# *Analiza problemu niewidoczności przedmiotu w Ekstazjuszu.*

W przypadku gdy określony blok lub przedmiot nie jest widziany w Ekstazjuszu, należy w pierwszym momencie sprawdzić czy na pewno wszystkie dane zostały prawidłowo uzupełnione w programie SID. Następnie odczekać przynajmniej 1 godzine, ponieważ co taki okres czasu jest przeprowadzana synchronizacja. Obecnie dodatkowym narzędziem do sprawdzenia widoczności przedmiotu w Ekstazjuszu jest zakładka "Sprawdzenie widoczności w Ekstazjuszu". W celu jej uruchomienia należy w Programie SID->Dziekanat wybrać zakładkę Struktury->Widoczność w EKS.

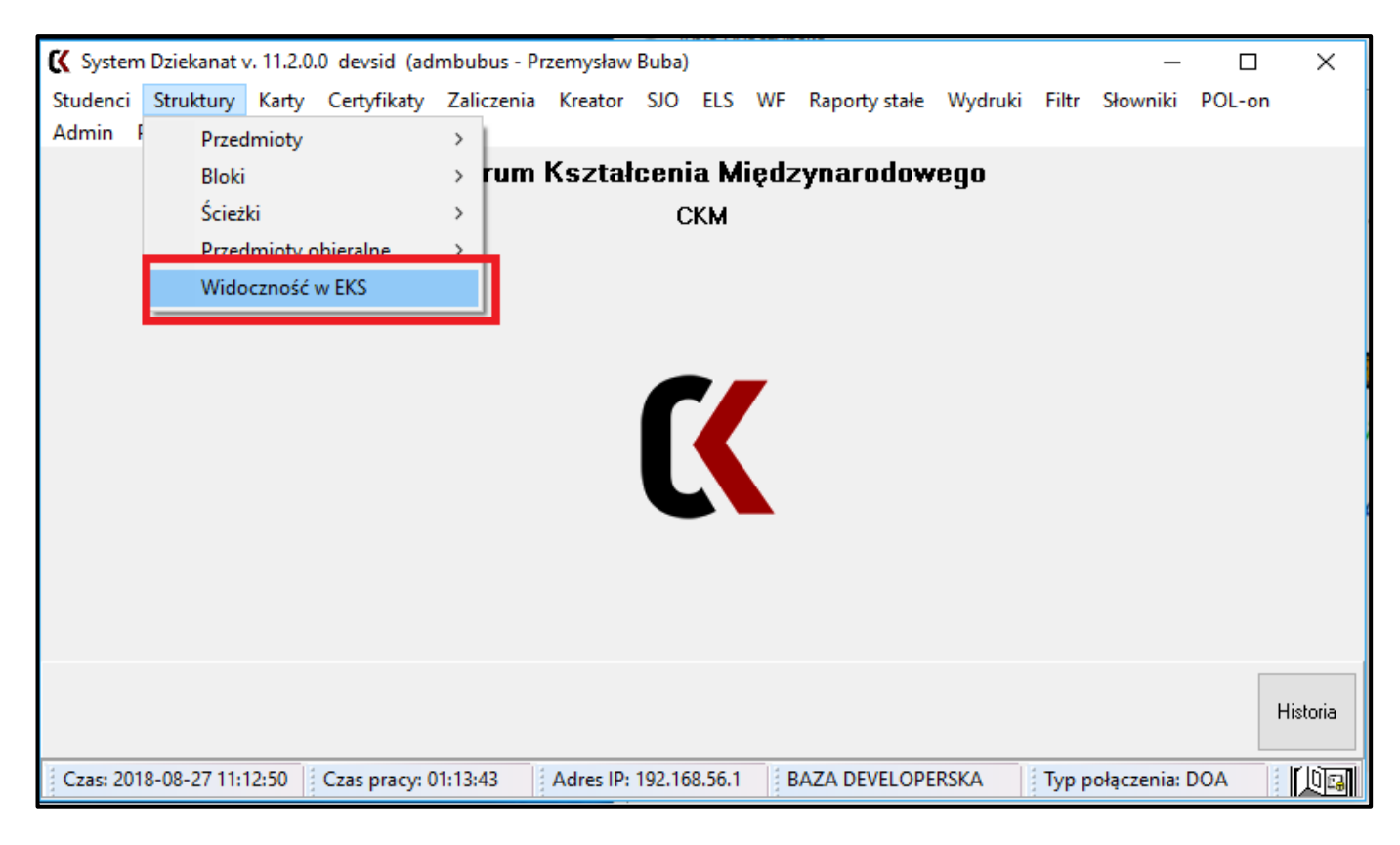

Po uruchomieniu okna ukazuje się formatka za pomocą której możemy zdiagnozować nasz problem z widocznością. Została ona podzielona na 3 części. Dodatkowo w lewym dolnym rogu możemy uzyskać informację o kolejnej synchronizacji z programem EKS.

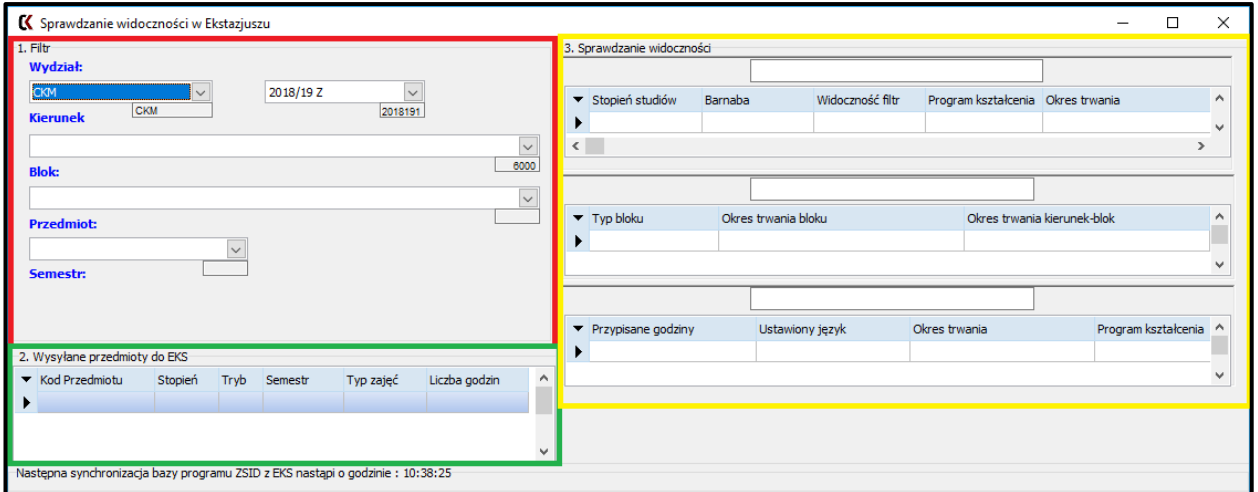

1. Filtr – Ustawiamy tutaj parametry naszego przedmiotu którego nie widać w Ekstazjuszu. Pierwszym parametrem jest wybór Semestru na którym powinien pojawić się przedmiot. Następnie wybieramy Kierunek, Blok oraz docelowy przedmiot. Dodatkowo pod oknem wyboru każdej z opcji znajduje się identyfikator który jest wskazówką dla Administratora.

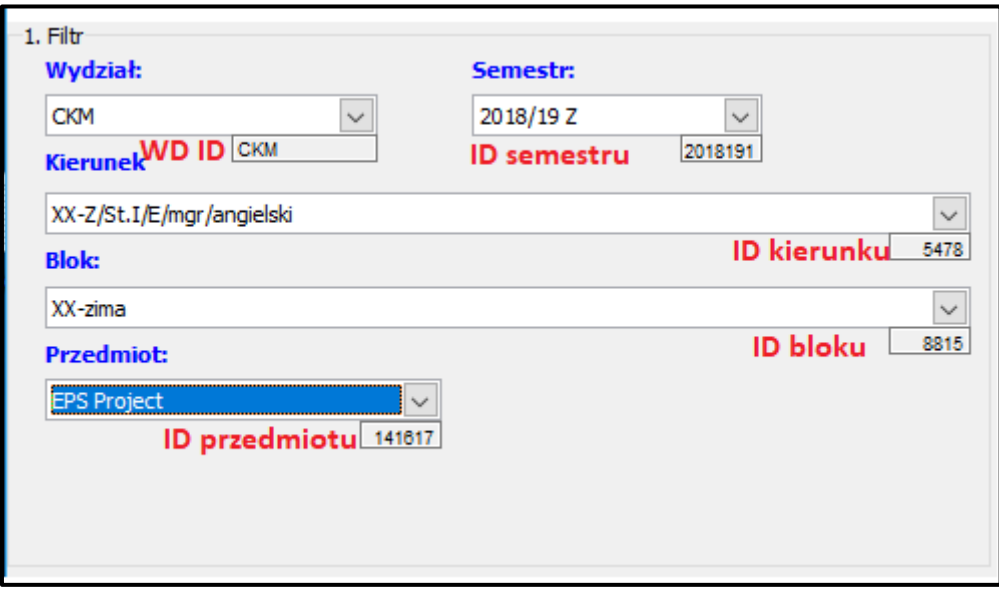

2. Wysyłane przedmioty do EKS – w tym oknie pojawiają się informację o przedmiocie jeżeli jest on wysyłany poprawnie. W przypadku kiedy on nie jest wysyłany tabela będzie pusta. Z okna możemy wyczytać między innymi kod przedmiotu, stopień studiów,

tryb(stacjonarne/niestacjonarne), semestr, typ zajęć(Ćw-ćwiczenia, P-praktyki…) oraz liczby godzin.

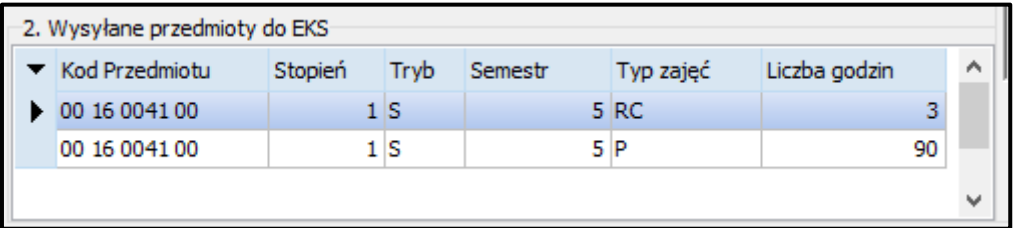

3. Sprawdzanie widoczności – Ta części formatki jest najbardziej istotna. Dzięki niej będziemy mogli stwierdzić co prawdopodobnie blokuje nasz przedmiot. Zostały zastosowane tutaj 3 kolory, które informują użytkownika o stanie jaki występuje w podanych warunkach. Kolor zielony oznacza sytuację poprawną, czerwony sytuację patologiczną(parametr blokujący wysłanie) oraz pomarańczowy który jest neutralny, nie powoduje blokowanie przedmiotu ale może komplikować operację w programie Ekstazjusz( np. przypisanie godzin)

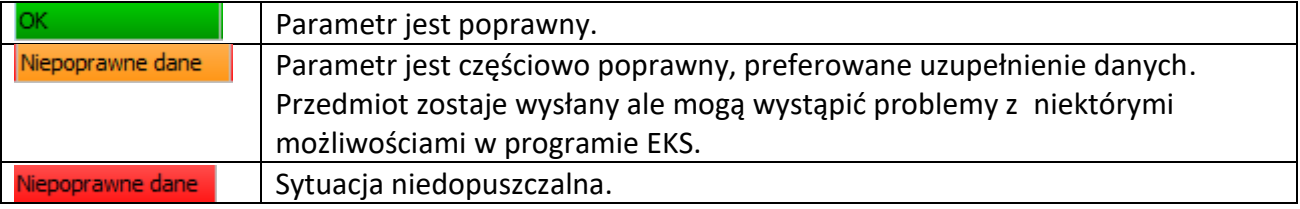

## Pierwsza część sprawdza poprawność ustawienia **Kierunku**

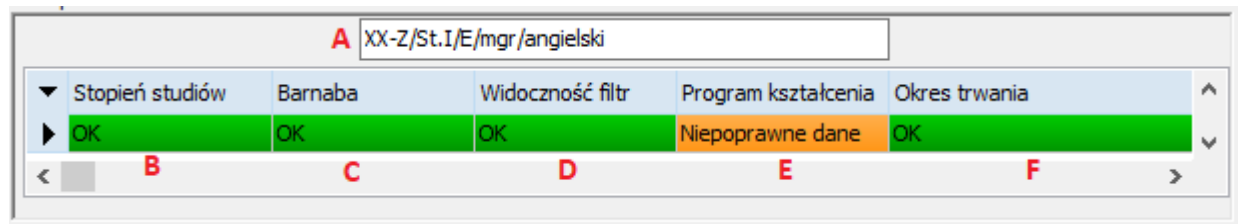

#### A – nazwa kierunku

B – Stopień studiów - jeżeli nie jest poprawny należy sprawdzić ustawienie opcji

"Kreator->Parametry programu nauczania" . Należy dokonać analizy czy pole "Dyplom" odpowiada wartości Stopień studiów.

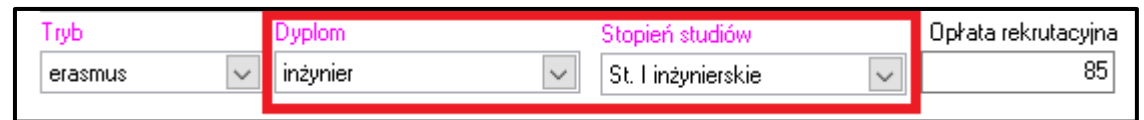

 $C$  – Barnaba – w przypadku kiedy kierunek nazywa się "ABS/DSYS" zostaje on zaznaczony na czerwono. Jest to oznaczenie starych kierunków z programu Barnaba, które nie są synchronizowane z programem EKS.

 $D$  – Widoczność filtra – sytuacja niepoprawna występuje w przypadku kiedy opcja "Program i specjalności widoczne w filtrze" nie jest zaznaczona. Możemy ją manewrować w zakładce "Kreator->Parametry programu nauczania".

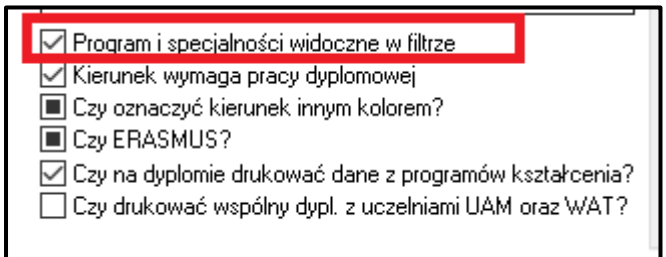

 $E -$  Program kształcenia – w przypadku nieprzypisania programu to pole zostaje oznaczone na kolor pomarańczowy. Przedmiot przejdzie do Ekstazjusza ale mogą występować później problemy z niektórymi możliwościami. Aby zmienić parametr tej opcji należy przypisać program kształcenia w zakładce "Kreator->Parametry programu nauczania".

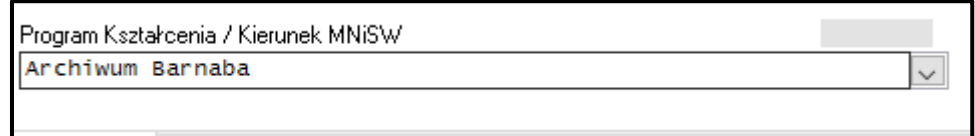

F – Okres trwania – w przypadku problemu z tą wartością należy przeanalizować czy daty zawarte w kierunku nie przekraczają naszego zakresu. Można to zrobić w oknie "Kreator->Ścieżki".

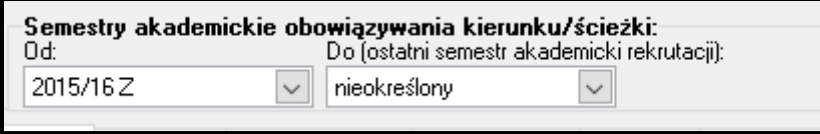

## Druga część dotyczy ustawień **Bloku**.

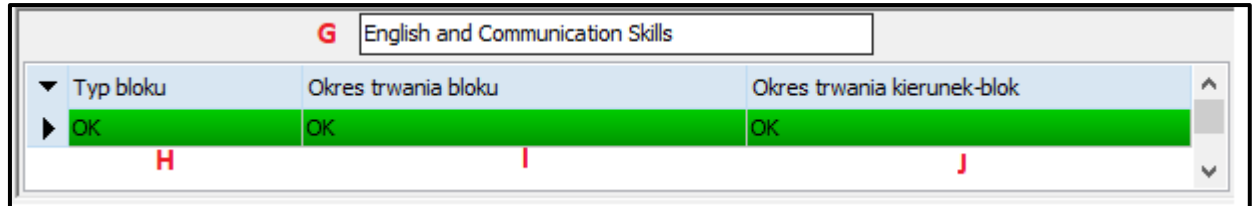

#### G – Nazwa bloku

 $H - T$ yp bloku – należy pamiętać, że do Ekstazjusza jest wysyłany tylko blok typu BP(blok przedmiot). W przypadku wystąpienia PK(Program kształcenia/studiów), nasza kolumna zostanie wyświetlona na czerwono. Wartość typu bloku ustawiamy podczas tworzenia bloku, w zależności w której zakładce to zrobimy. Tworzymy blok w "Struktura->Bloki->Definiowanie Bloków".

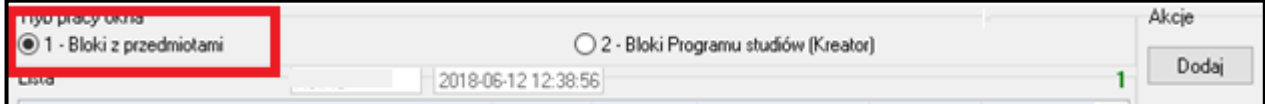

I – Okres trwania bloku – jest to informacja o widełkach dat które można ustalić w zakładce "Struktura->Bloki->Definiowanie Bloków".

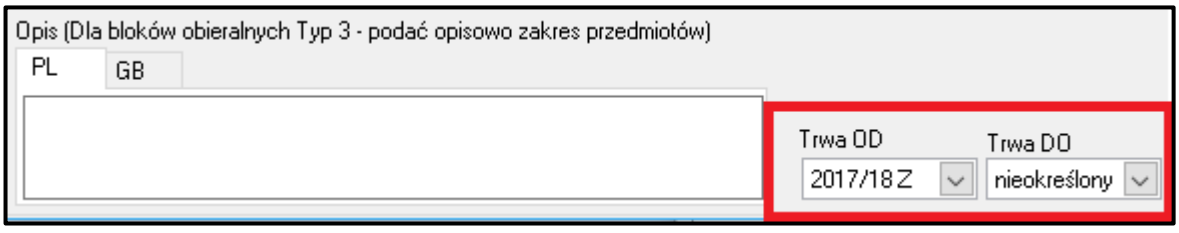

J – Okres trwania kierunek-blok. Jest to wartość ustawiana podczas dodawania bloku do kierunku. W celu zmiany tych parametrów należy wejść w "Struktury->Ścieżki->Przypisanie do ścieżek " i skorygować wartość zakresu dat.

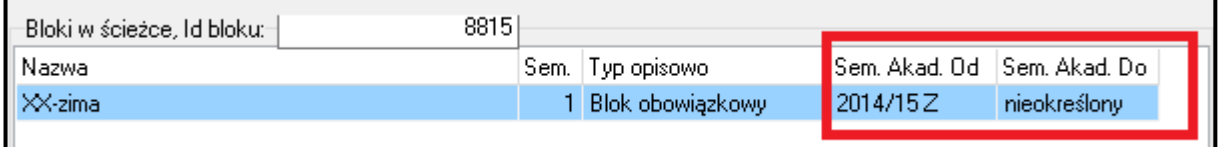

## Trzecia część sprawdza warunki **przedmiotu**.

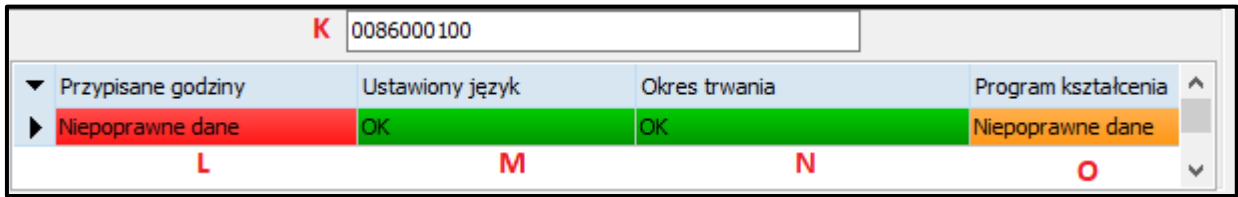

### K – Kod przedmiotu

L – Przypisane godziny – w przypadku wystąpienia nieprawidłowych danych oznacza, że

przedmiot w zakładce "Struktury->Przedmioty->Przedmioty" nie posiada przypisanych godzin.

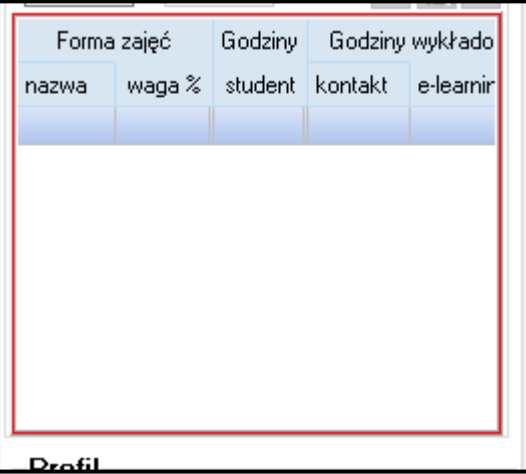

M – Ustawiony język – w celu wyeliminowania tego problemu należy do przedmiotu przypisać język prowadzenia zajęć. Aby uzupełnić tą wartość należy wejść w "Struktury->Przedmioty->Przedmioty" a następnie ustawić język.

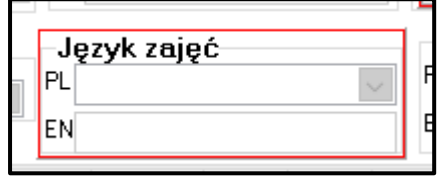

N – Okres trwania – jest ustawienie zakresu dat w "Struktury->Przedmioty->Przedmioty". W przypadku kiedy zakres będzie wykraczał po za nasz ustawiony semestr w tabeli wyświetli się "Niepoprawne dane". Należy skorygować taki problem.

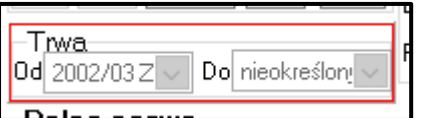

O – Program kształcenia – jest to wartość nieobowiązkowa, jednak podczas dalszych operacji w Ekstazjuszu mogą wystąpić problem dlatego zalecane jest ustawienie tego parametru. Można to zrobić w oknie "Struktury->Przedmioty->Przedmioty".

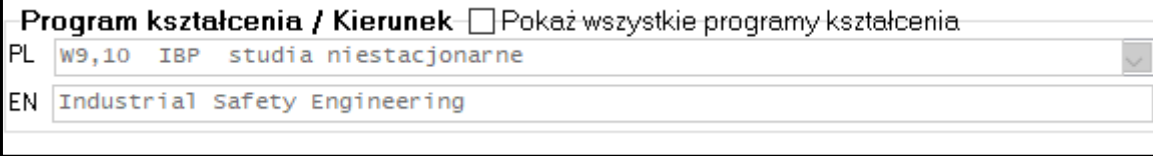